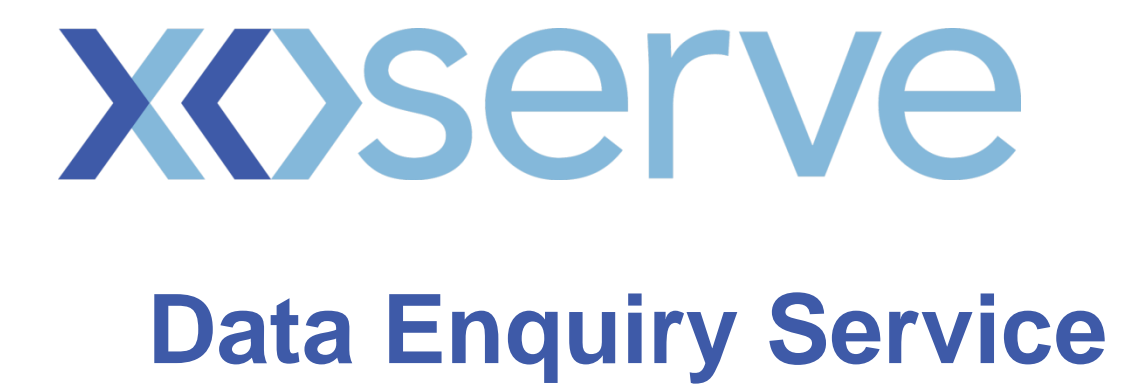

# **User Guide**

**Version 12**

## **All User Groups**

## **Table of Contents**

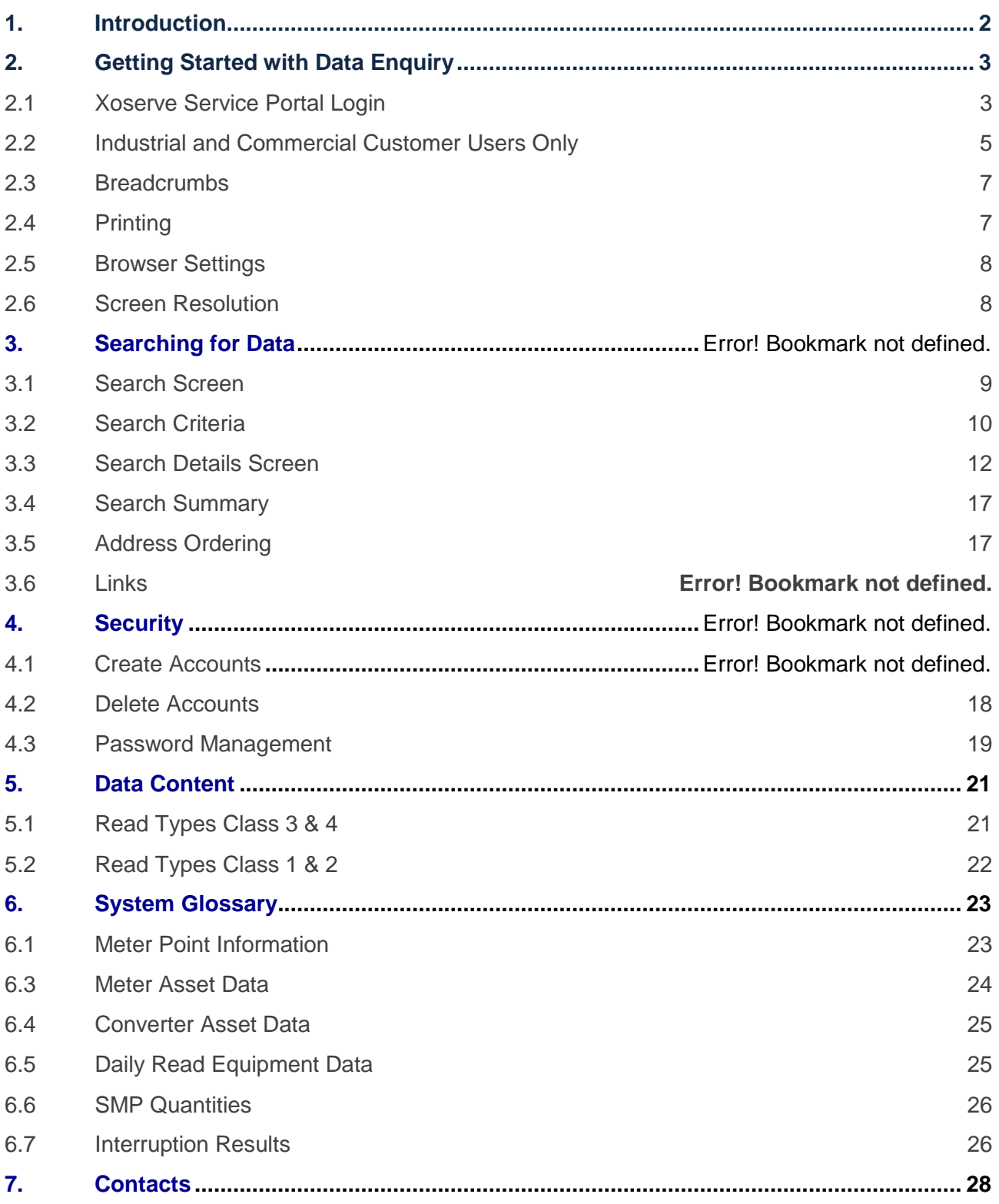

#### <span id="page-2-0"></span>**1. Introduction**

This User Guide provides an overview of Data Enquiry Service (DES) that allows authorised users to view Supply Meter Point (SMP) data. This guide also provides information on how to request for a User account and perform account management processes.

DES was launched in January 2012 to replace the internet access to the data system. It is accessed through a common 'Portal' so that the User can login into the Portal once and access their applications such as UK Link and Information Provisioning.

DES is accessible through the internet and has been developed and tested to operate on browsers such as Internet Explorer 6, 7, 8 and Mozilla Firefox 3 to be confirmed.

Note: A maintenance window exists between 05:00 - 07:00 hours each day and during this time period Data Enquiry will be unavailable.

#### For further clarification or information please see the contacts section

<span id="page-3-0"></span>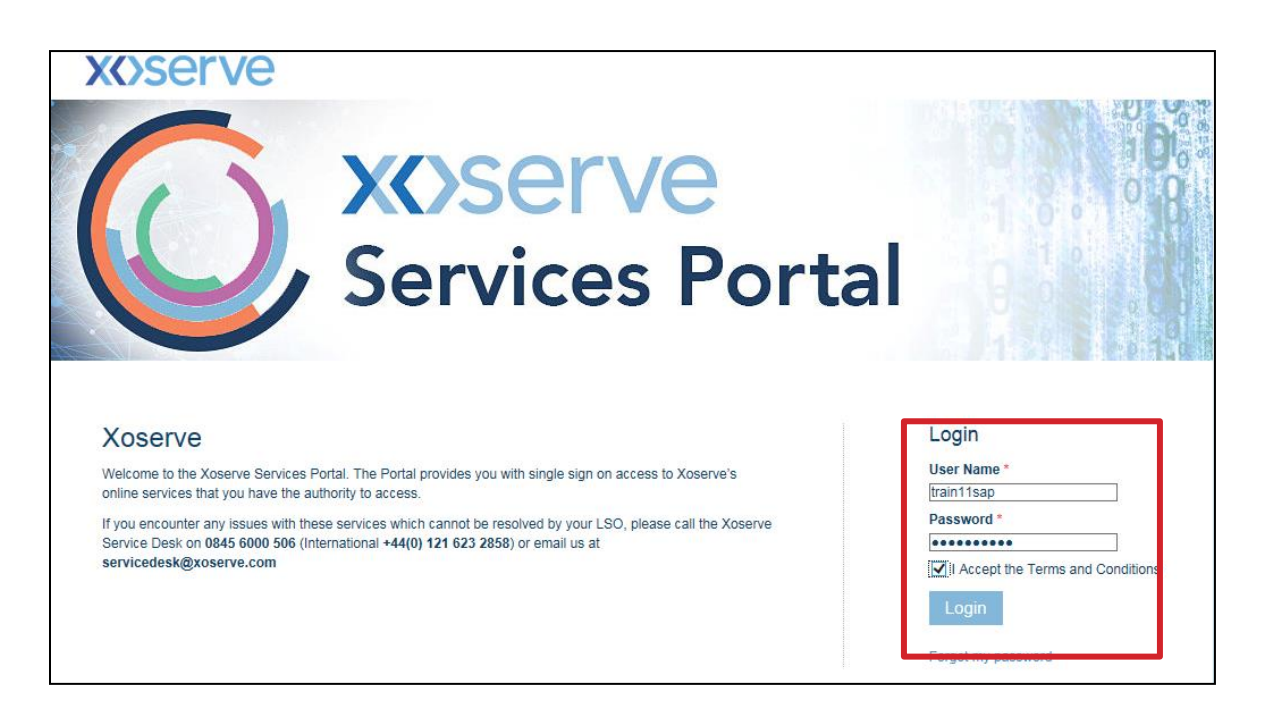

Once the **User Name** and **Password** have been received, the user will be able to access the Xoserve Services Portal.

Data Enquiry can be accessed through your web browser using the link provided to you.

#### <span id="page-3-1"></span>**2.1 Xoserve Service Portal Login**

The username is generated by the system. A temporary password is provided initially which the user resets upon initial login. These details will be provided via 2 separate emails to the email address provided by the user. See the Security section for more details.

User must click the check box to accept the terms and conditions. See Appendix for the terms and conditions.

- 2.1.1 Upon logging into the Xoserve Portal, the Portal home page is displayed. This Portal home page is common for the following users:
	- Xoserve
	- ICC (Industrial and Commercial Consumers)
	- MAM (Meter Asset Manager)
	- Supplier
	- iGT (Independent Gas Transporters)
	- DNO (Distribution Network Operators)
	- Shipper

**2.1.2** The applications assigned to the User are displayed. The User clicks the **Data Enquiry** link.

The Terms of Use check box must be ticked.

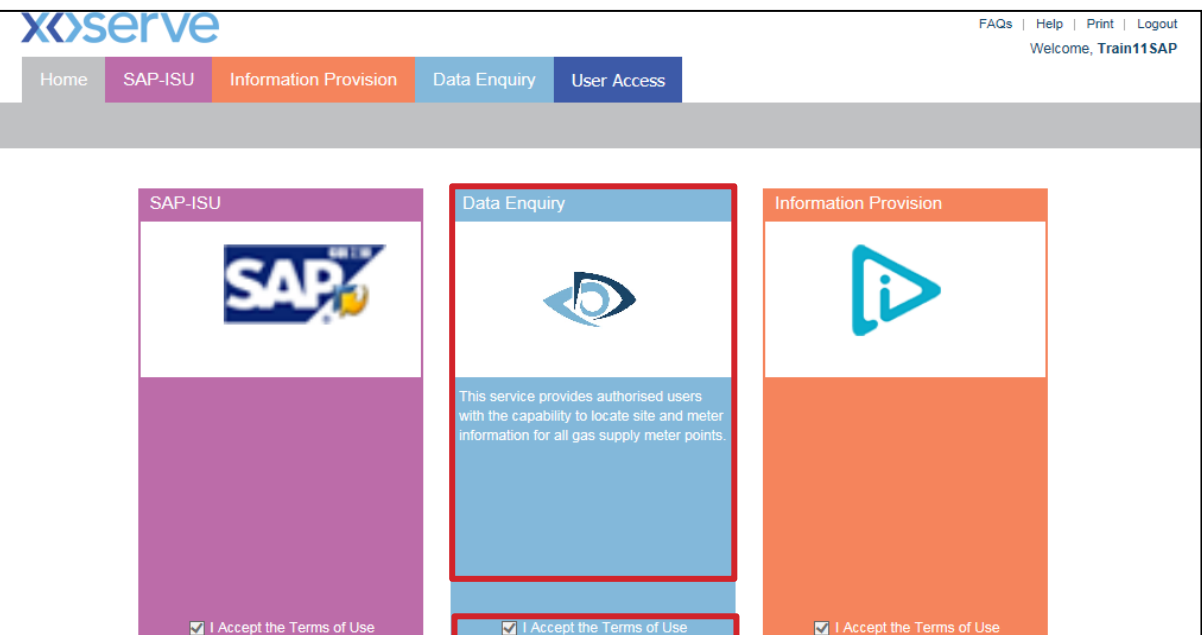

#### **2.1.3 The Data Enquiry Service Home page opens**.

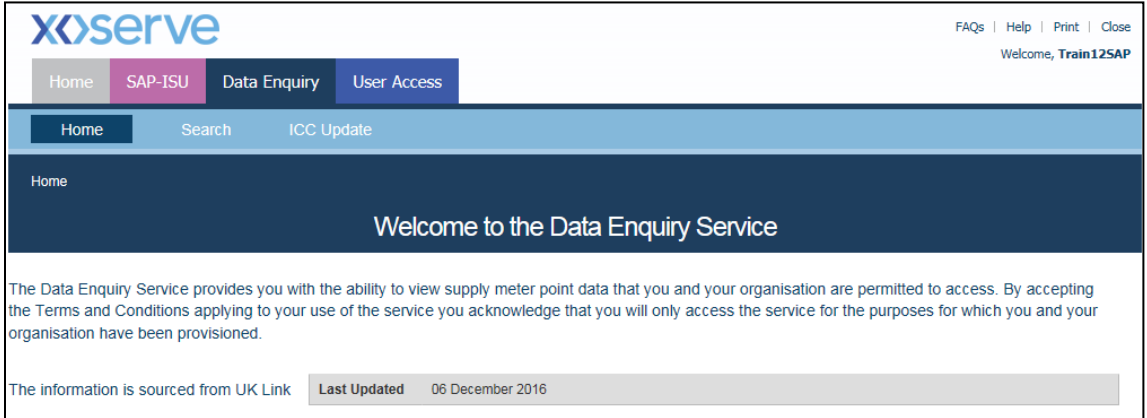

On each screen, there are two command buttons – **Home** and **Search**.

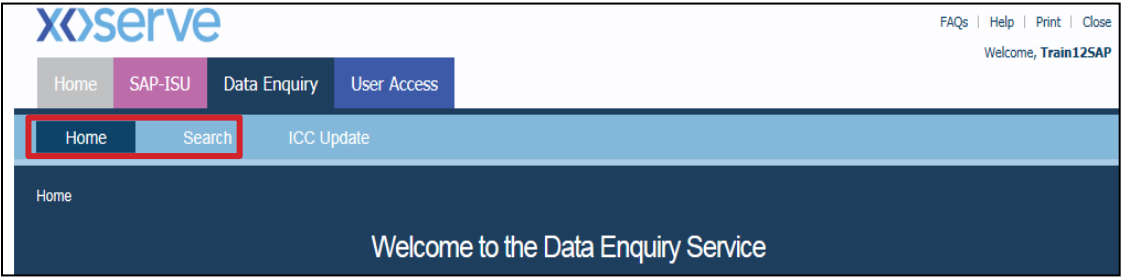

#### **2.1.4 Home**

Clicking the **Home** button from any screen will direct Users to the **Data Enquiry Service** screen (refer to section 4).

#### **2.1.5 Search**

Click on the **Search** button from any screen, directs Users to a blank **Search** screen (refer section 3.1). From here, Users perform a new search.

#### <span id="page-5-0"></span>**2.2 Industrial and Commercial Customer Users Only**

For an Industrial and Commercial Customer to update their portfolio, click on the **ICC Update** button. The **Maintain Portfolio** screen is displayed.

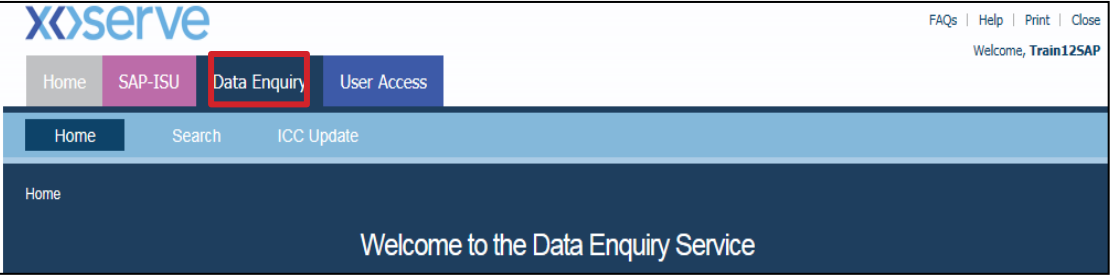

**2.2.1** The portfolio details are displayed and show the MPRN(s) and Confirmation Reference number(s).

\*\*\*In order for Industrial and Commercial Customer Users to view their portfolio, the Supply Meter Point information must be added to their portfolio first\*\*\*

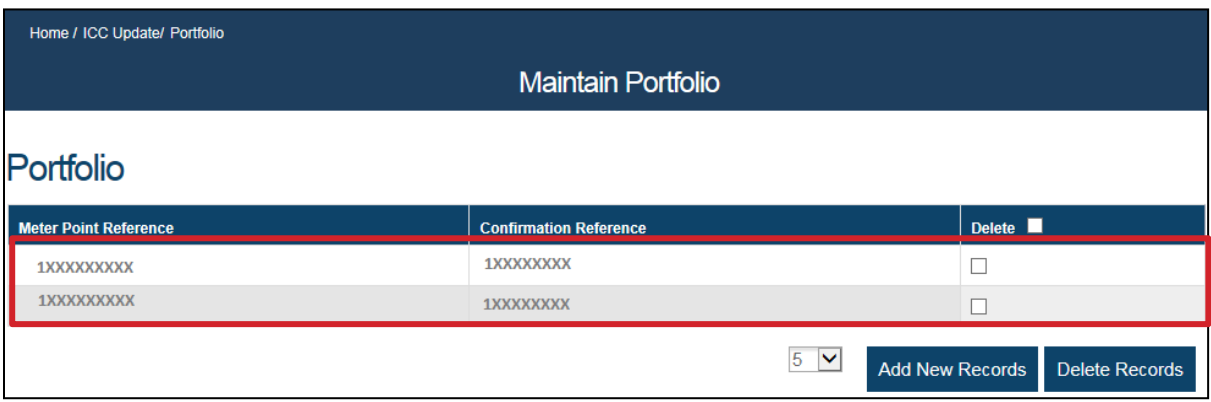

**2.2.2** To add a new Supply Meter Point to the portfolio click on the **Add New Record** button. Enter the Meter Point Reference and Confirmation Reference in their respective fields. Up to 20 MPRNs can be added at one time.

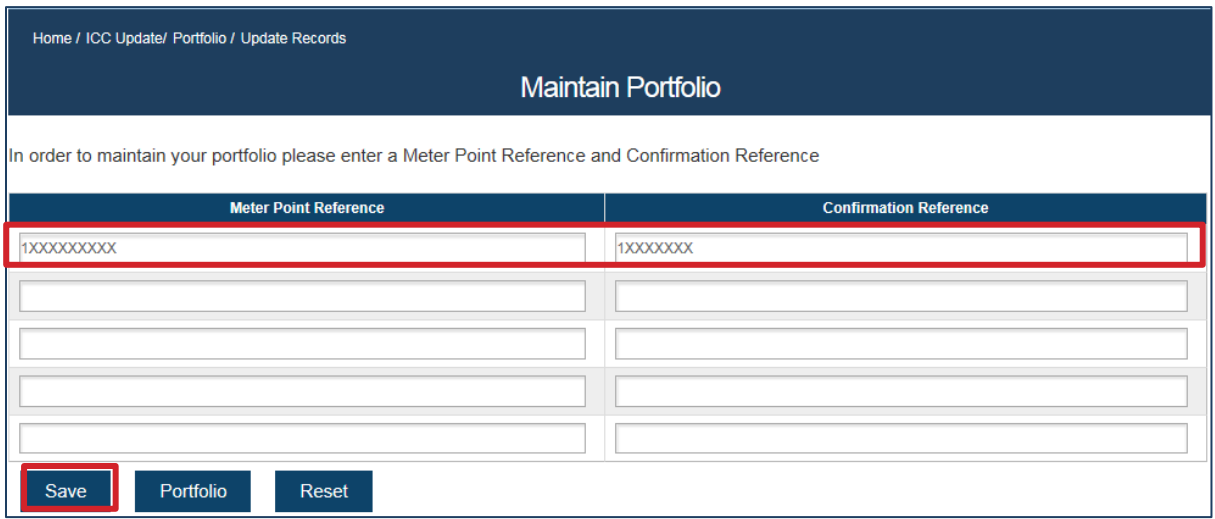

- **2.2.3** Once all the **MPRN(s)** and **Confirmation Reference Number(s)** have been entered, click on the **Save** button. Portfolio will be updated with the new data.
- **2.2.4** To delete MPRNs out of the portfolio, tick the MPRNs to be removed and then click on the **Delete Records** button.

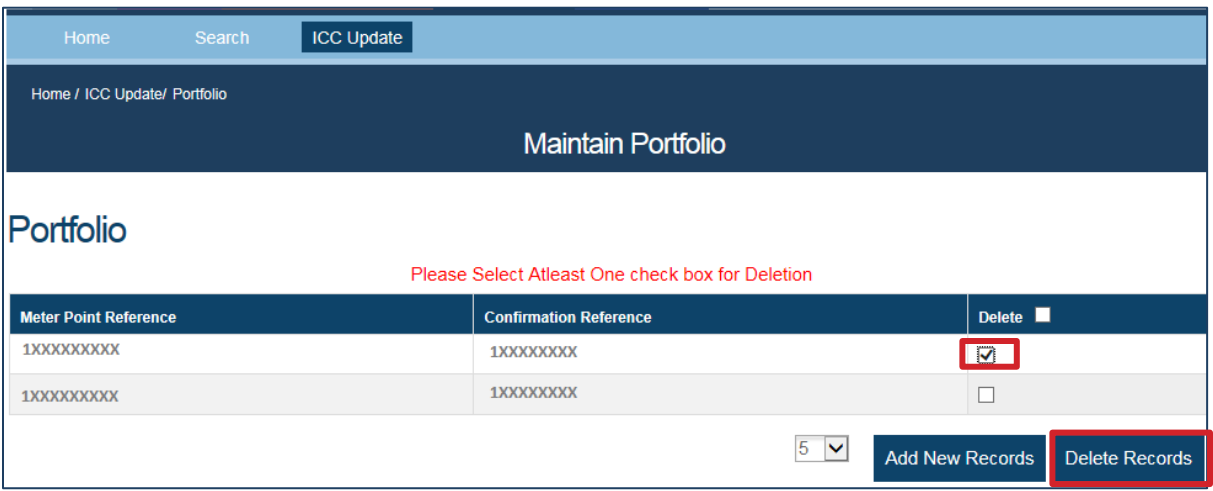

#### <span id="page-7-0"></span>**2.3 Breadcrumbs**

The Breadcrumbs facility follows the screen progress and provides the opportunity to return to any point within their current search. This can be useful when users wish to return to a partial address selection.

As the search progresses, a new link is added to the listing near the top left hand corner of the page. Click on the link to navigate directly to that link, for example, to return to the search criteria screen click on the **Search** link.

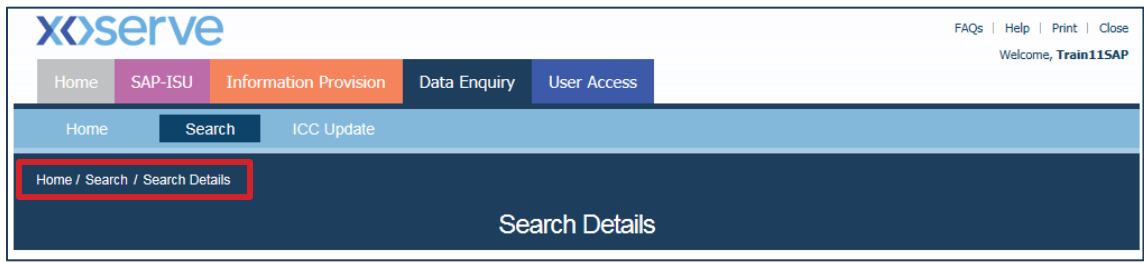

#### <span id="page-7-1"></span>**2.4 Printing**

#### **2.4.1** Screens can be printed at any time.

- 1. Right-click the required screen
- 2. Select the **Print Preview** menu option
- 3. Select the **Landscape** orientation
- 4. Select **70%** print size
- 5. Click the **Print** icon

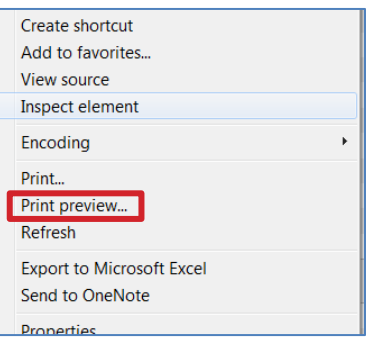

The Print Preview screen displays:

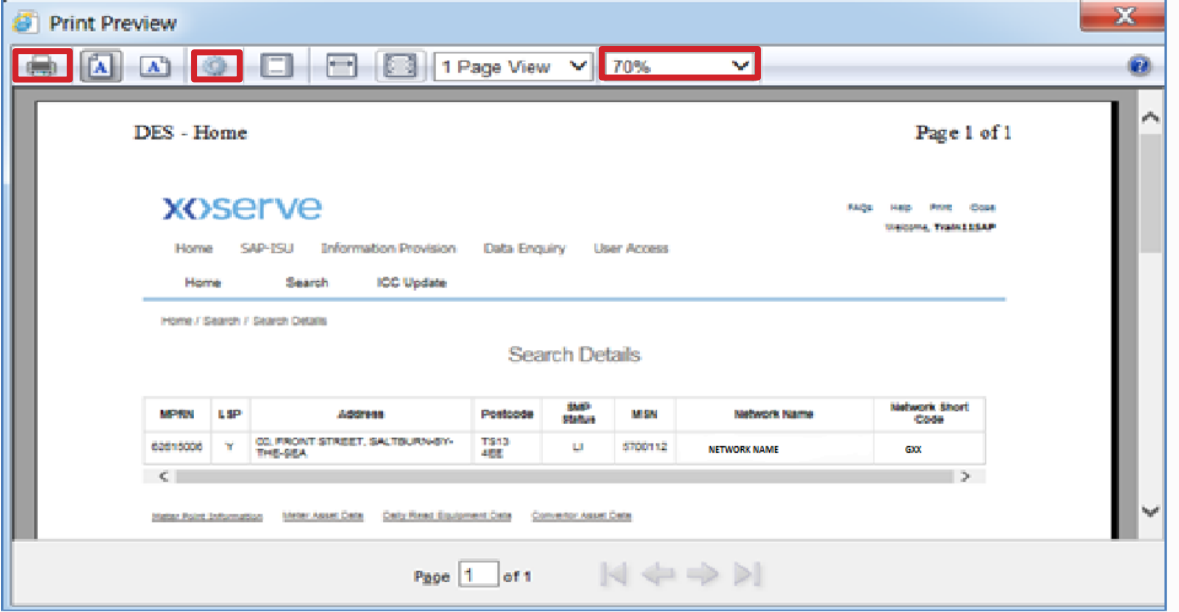

#### <span id="page-8-0"></span>**2.5 Browser Settings**

Data Enquiry has been developed and tested to operate on standard browsers such as Internet Explorer and Mozilla Firefox 3.

For Internet Explorer V8 users must select the **Compatibility** icon. This **Compatibility** icon at the bottom right of the IE9 browser screen (the left hand icon as shown). Select compatibility mode once and the browser will remember the selection for future searches. Further information can be found on the Microsoft website.

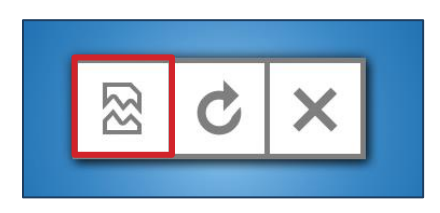

#### <span id="page-8-1"></span>**2.6 Screen Resolution**

If using a laptop, it is recommended that the screen Resolution is set to 1280 x 1024 pixels.

If using a desktop, it is advised to use any personal preference and this may be influenced by screen size and shape.

#### **3**. **Searching For Data**

This section deals with steps to search for information after successfully logging into the system following the steps identified in the previous section.

#### <span id="page-9-0"></span>**3.1 Search Screen**

To view the Supply Meter Point details, User can enter various combinations of search criteria. By using well-defined and precise criteria, users can arrive at desired search results.

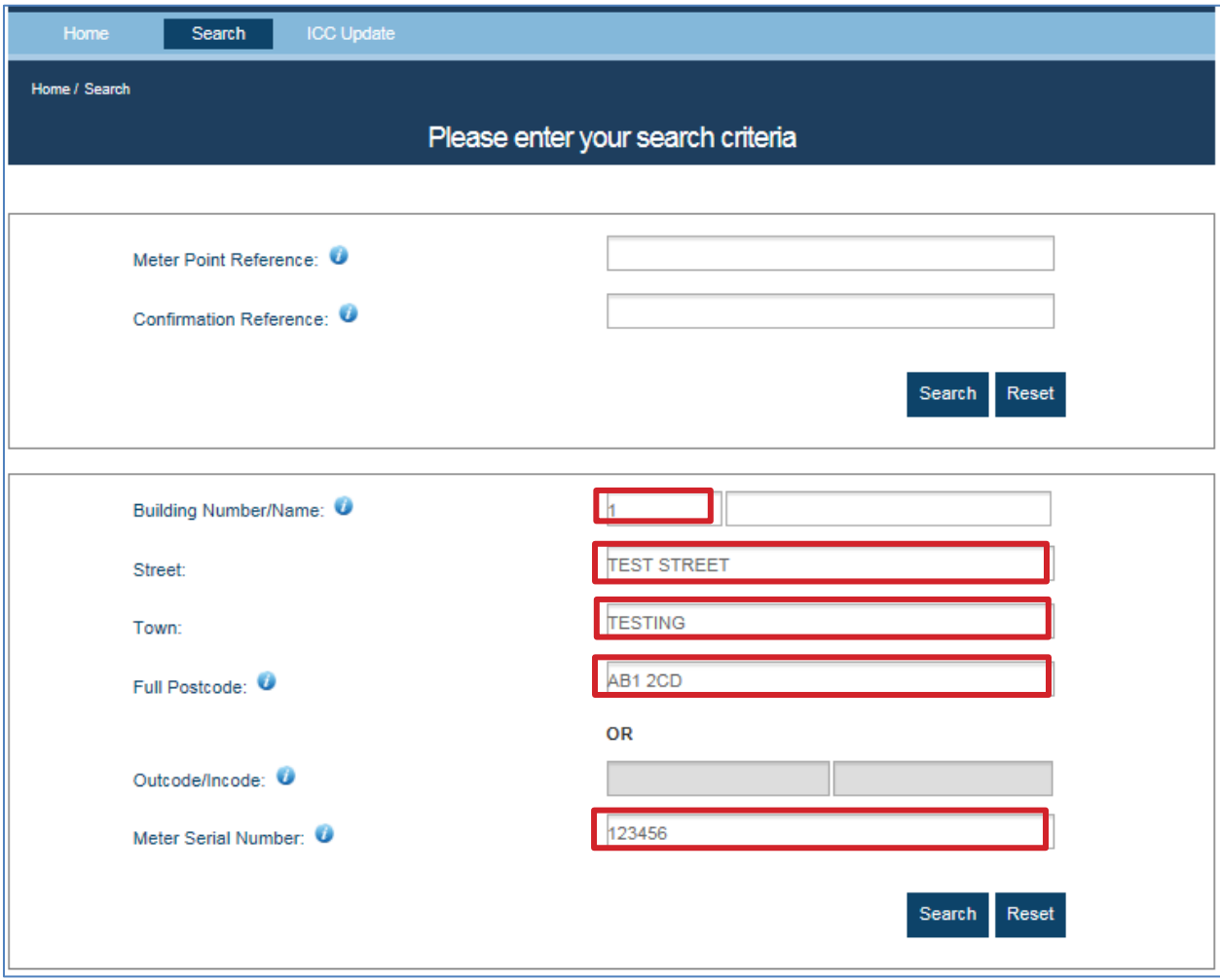

#### <span id="page-10-0"></span>**3.2 Search Criteria**

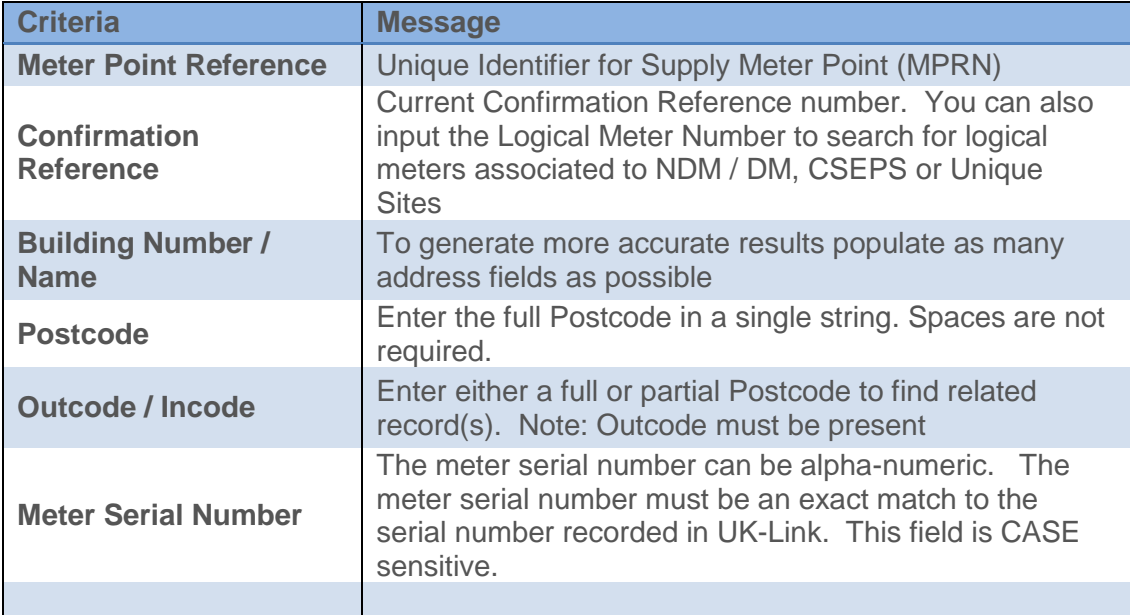

#### **3.2.1 Populating Fields**

When certain fields are populated, some or all other fields will be greyed out to signify that the user has chosen to populate a unique field. This means that no further information is required for the search.

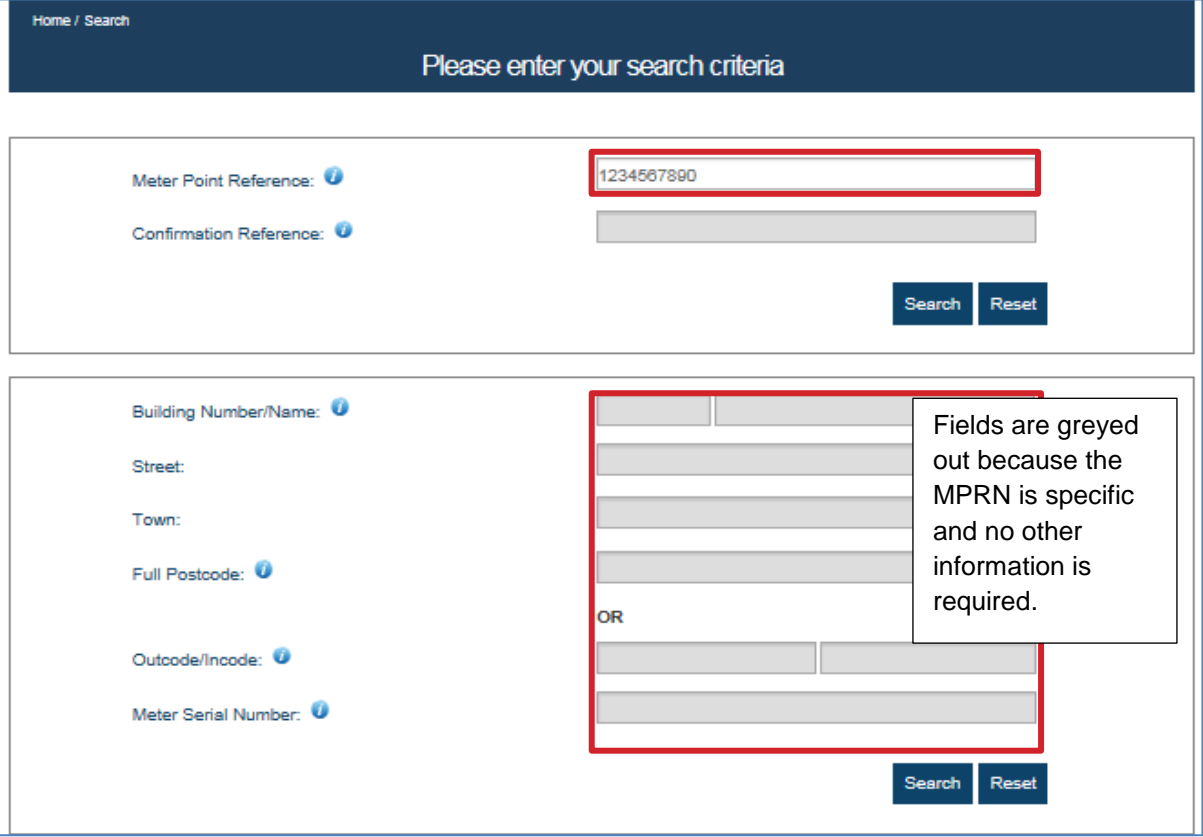

#### **3.2.2 Wildcard Search**

The new service has been designed without any wildcard search capabilities. Users will need to use well-defined or precise criteria to benefit from the performance of the service.

#### **3.2.3 Search Field Information**

To assist users, each field has an  $\bullet$  icon related to the data required within the field. To view this information, hover the mouse over the  $\bullet$  icon and a text box will appear displaying more information.

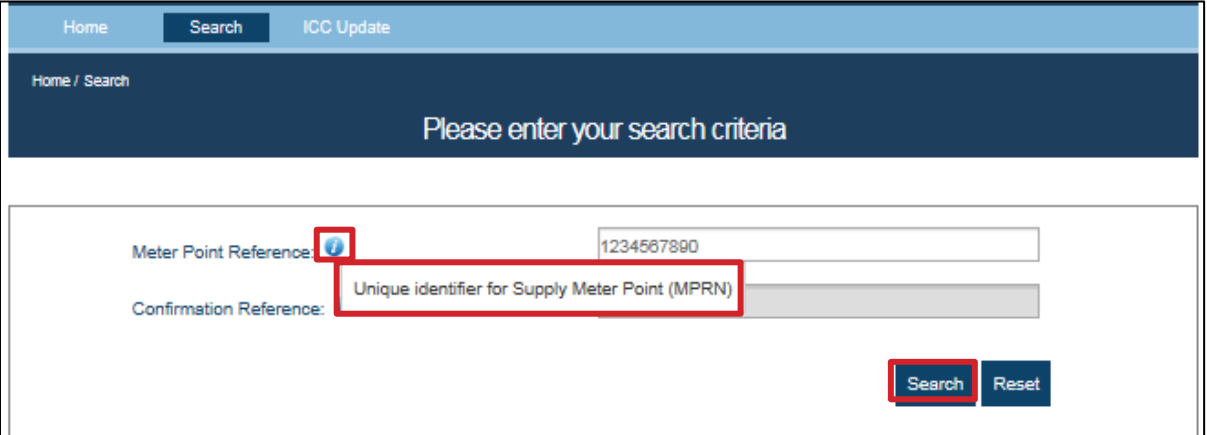

#### **3.2.4 Commencing Search**

Once the required fields have been populated, click on the **Search** button or press **Enter**.

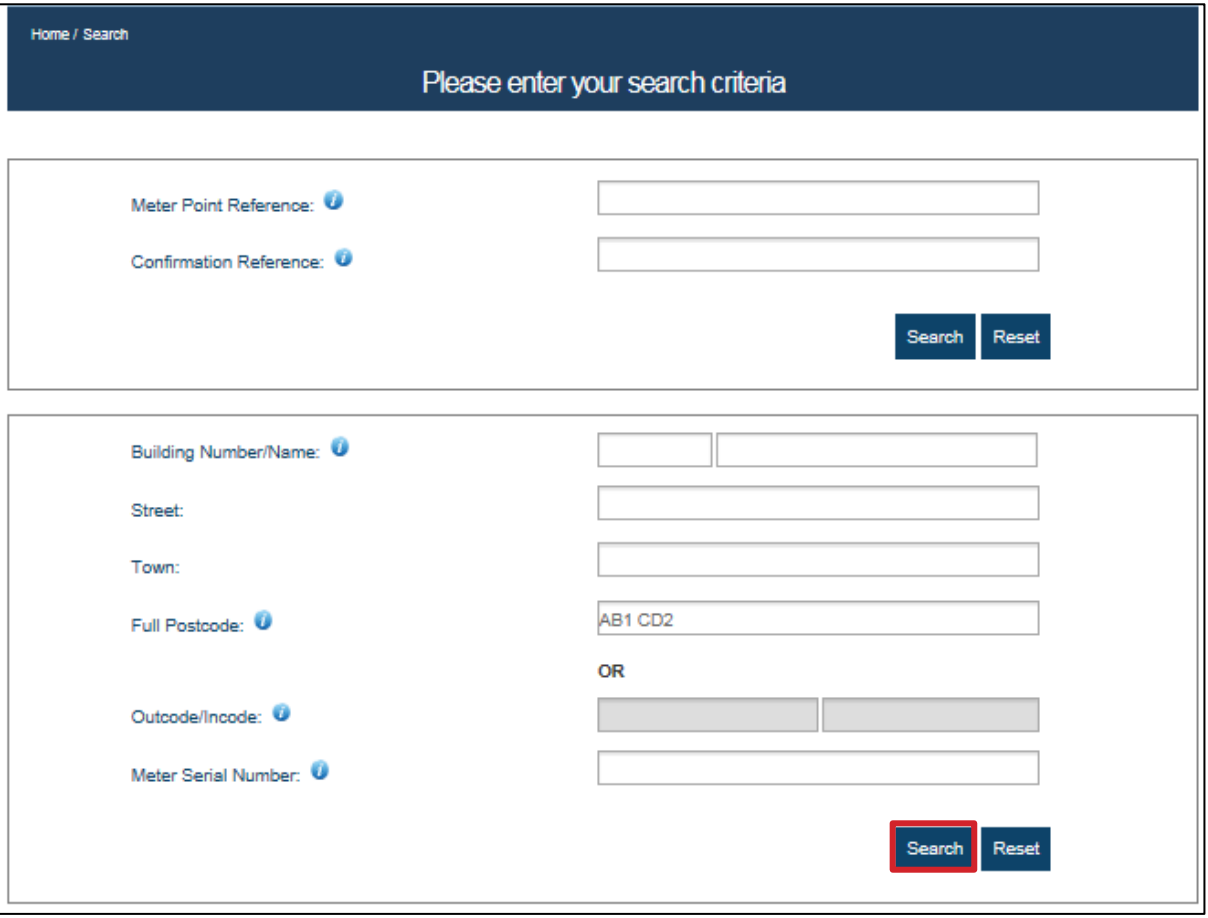

#### **3.2.5 Search Results**

For specific searches by MPRN or Meter Serial Number the search details are displayed (see 3.3) Where the search criteria is more general, the supply meter points that meet the criteria are displayed. A summary of the supply meter point is displayed in the search results.

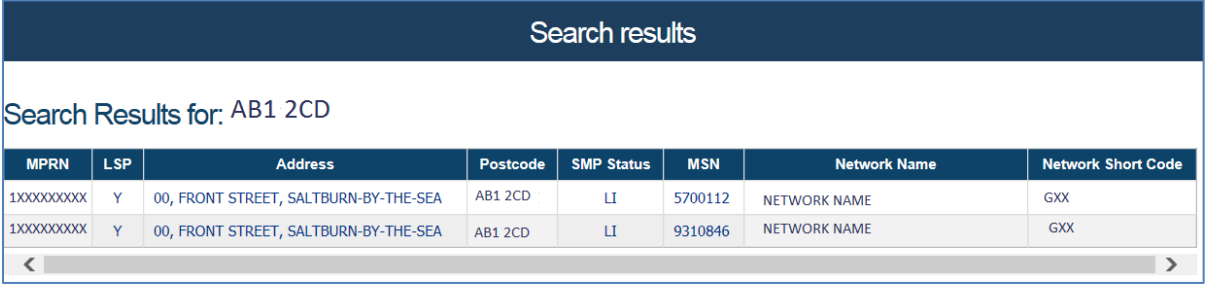

Users select the desired address by clicking the text for the required address line and from here the user is directed to the Search Details Screen. If users had performed a unique field search, then they will be directed to the **Search Details** screen.

#### <span id="page-12-0"></span>**3.3 Search Details Screen**

After selecting the required record from the search results, the **Search Details** screen is displayed. It is possible to search and display supply meter points that do not reside in the organisations portfolio. This is known as Community View. Some fields in the Community View are not displayed order to protect business sensitive information. The following screen shows the portfolio view only.

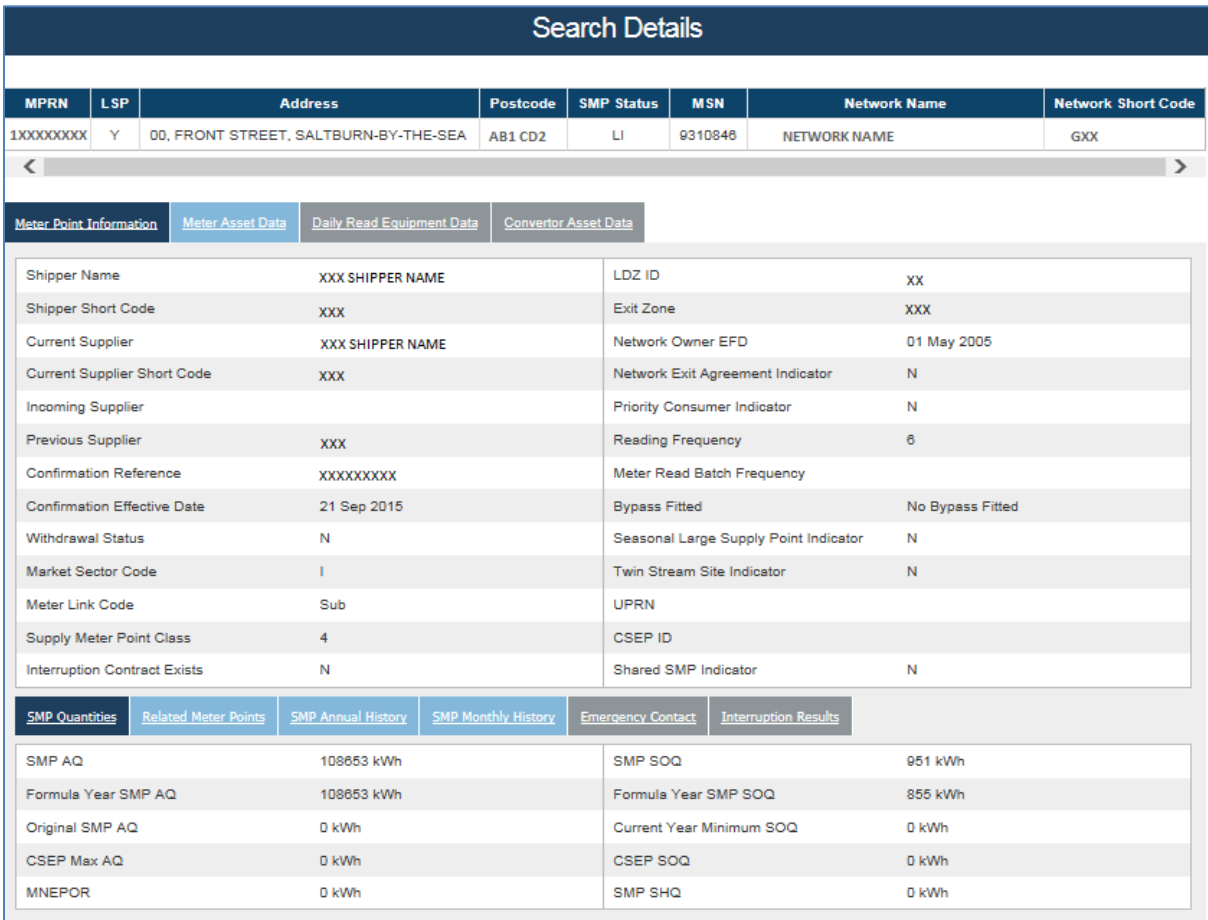

The **Meter Point Information** screen displays the key information for the meter point.

#### **3.3.1 Accessing Additional Information**

The enquiry screen is organised into separate pages which are accessed using the tabs. The tabs in the top section (1) relate to the equipment held against the meter point, whilst the tabs in the bottom section (2) vary depending on the equipment tab selected. If tabs are greyed out, it signifies that data is not applicable for the selected supply meter point.

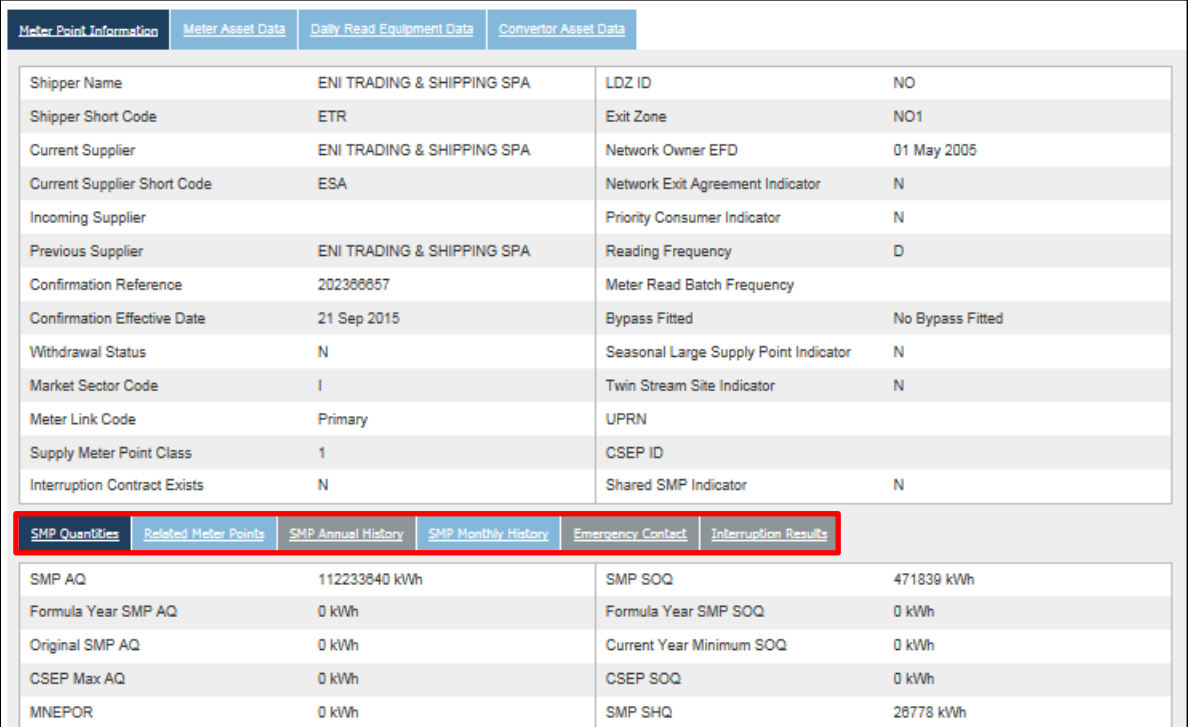

#### **3.3.2 Meter Asset Tab & Meter Read History**

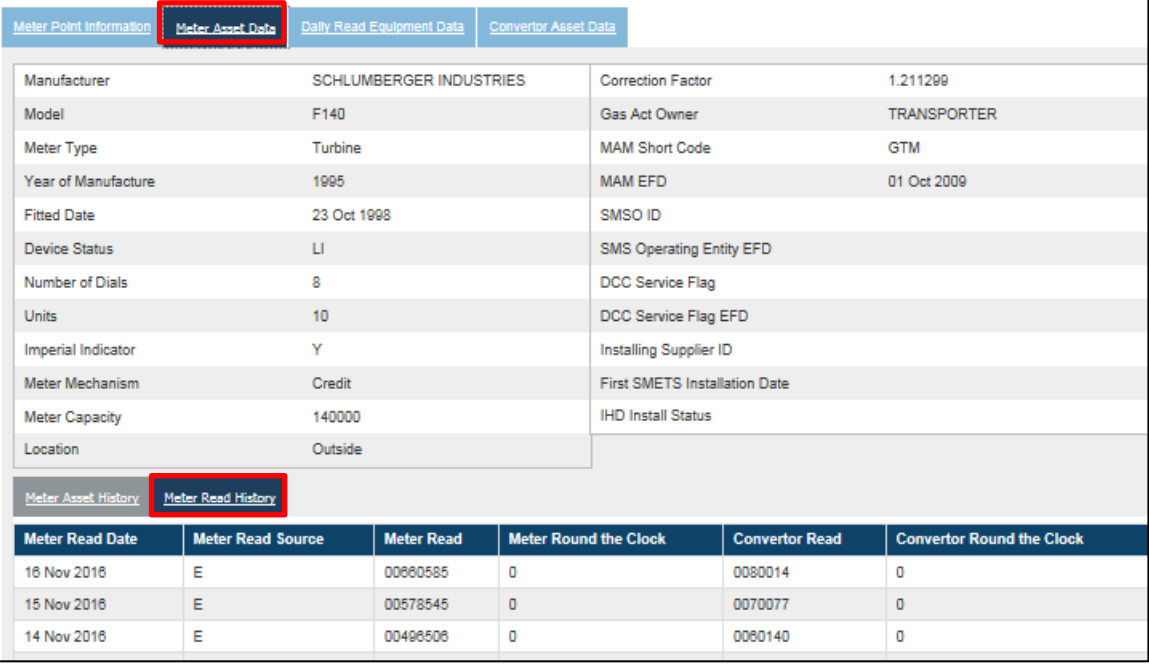

The Meter details are displayed such as model, manufacturer, fitted date. The Smart Meter information is also shown against the meter. See **System Glossary** for more information.

The Meter Read History is also displayed for the meter. Up to 40 reads (to include latest read) within a three year period can be viewed. The **Meter Read** and **Convertor Read** are displayed. See **Data Content** for the read types.

#### **3.3.3 Meter Asset History Tab**

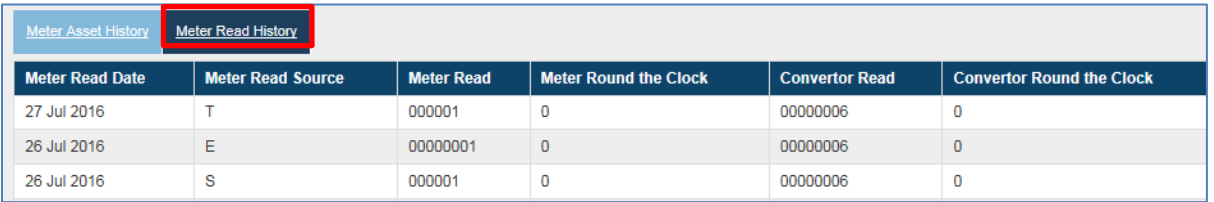

Meter asset history for up to three years can be viewed in date descending sequence.

#### **3.3.4 Daily Read Equipment Data Tab**

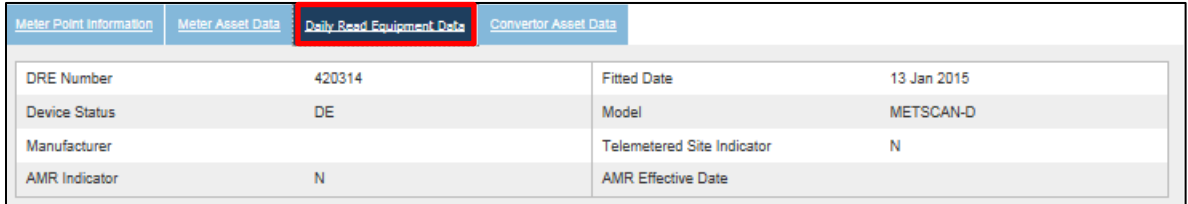

The asset information for the **Daily Read Equipment** is displayed including model. If the AMR indicator is set to Y, then the equipment is Automated Meter Reading Equipment and not a Datalogger

#### **3.3.5 Convertor Asset Data Tab**

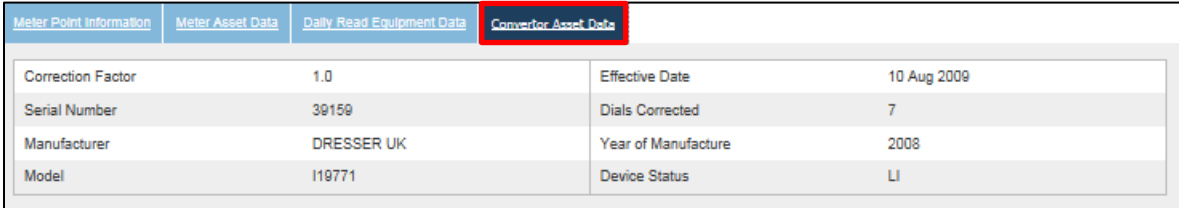

#### The **Convertor** details are displayed

#### **3.3.6 SMP Quantities Tab**

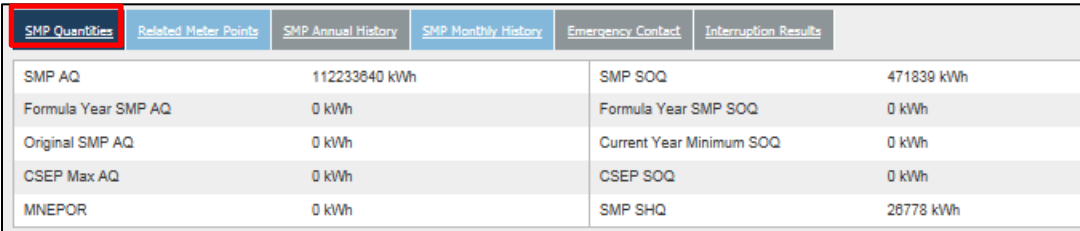

The current Annual Quantities are displayed in the **SMP Quantities** Tab. The fields here will be populated but will depend on the site type. A zero is populated if the fields are not applicable. For example, in this Class 1 site, the Formula Year SMP AQ and SOQ are not applicable and therefore shown as zero. See **Data Content** for more information.

#### **3.3.7 Related Meter Points**

Prime and sub sites are configured so that multiple meter points are grouped together. Where a site is part of a Prime and Sub configuration, the **Related Meter Points** sub tab is enabled.

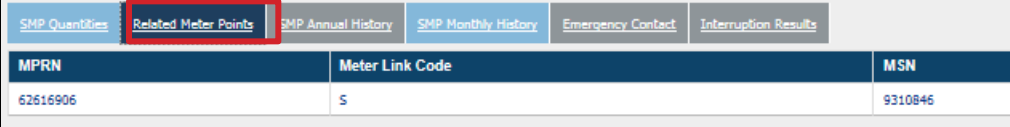

All meter points within the configuration are displayed. Click on the MPRN to view the Supply Meter Point details.

#### **3.3.8 SMP Annual History**

For NDM (Class 3 and 4 sites), the **Formula Year History** is displayed.

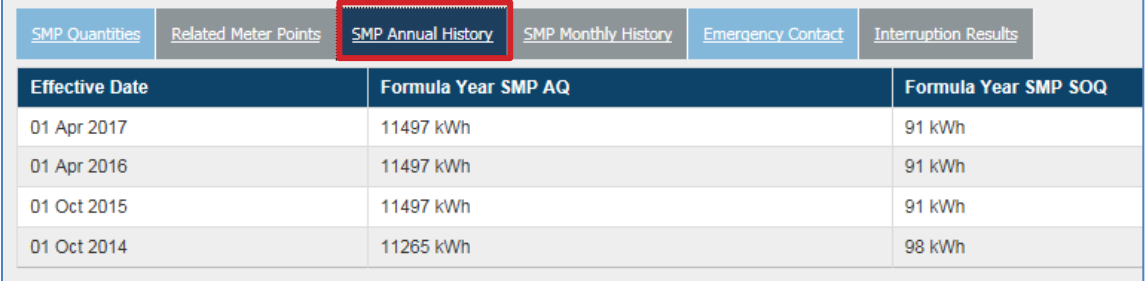

#### **3.3.9 SMP Monthly History**

For all sites, the rolling **AQ, SMP SOQ** values are displayed.

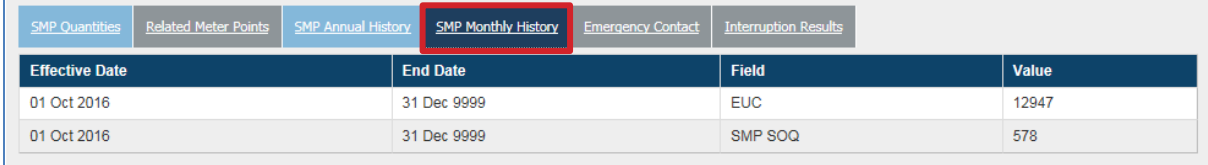

#### **3.3.10 Emergency Contact**

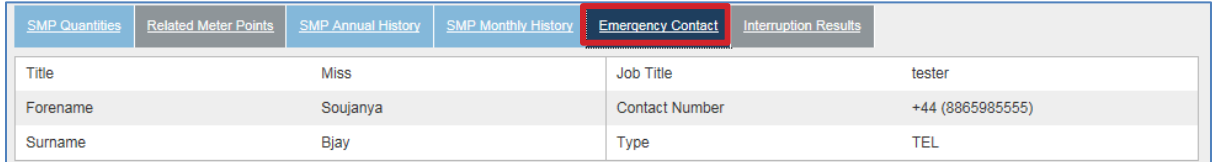

Emergency contact information is displayed if these details are held within UK Link.

#### **3.3.11 Interruption Results**

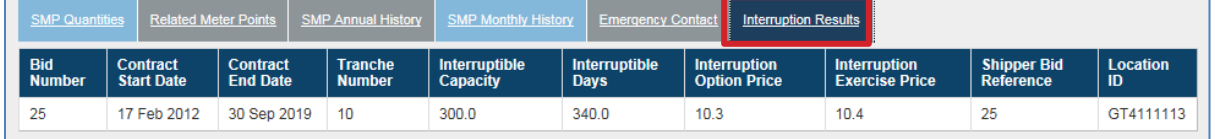

If the supply meter point is interruptible, the **Interruption Results** tab is enabled. See the **System Glossary** for field descriptions.

#### **3.3.12 Smart Metering Data**

There are data items that allow incoming External Users to identify the existence of a Smart Metering System (SMS) at a SMP. In the portfolio view, these fields are found on the **Meter Asset Data** tab.

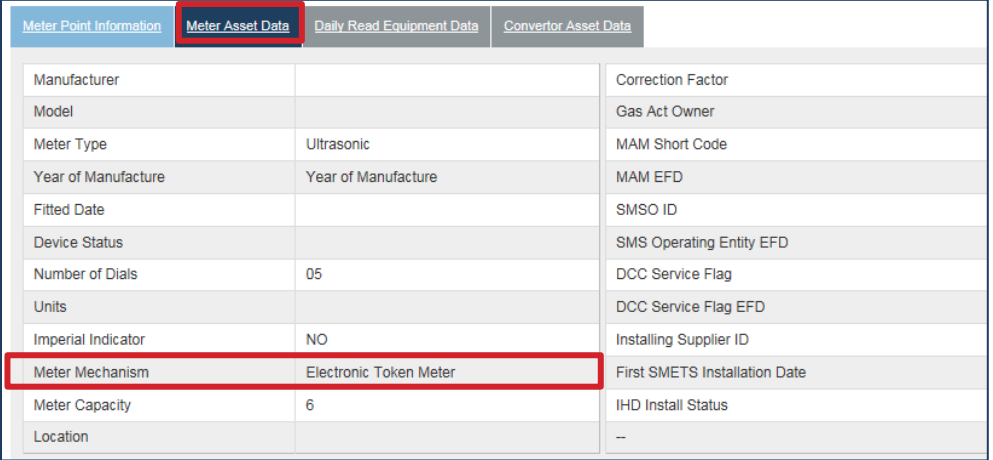

#### <span id="page-17-0"></span>**3.4 Search Summary**

Users can navigate through each of the different tabs and sub-tabs that are available using similar methods as described above. To return to the search results screen, click on **Results** in the breadcrumbs. To restart a search, click on the **Search** tab or **Search** in the breadcrumbs.

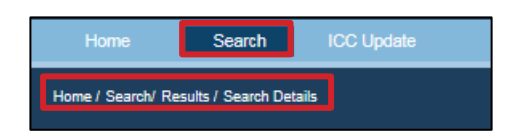

#### <span id="page-17-1"></span>**3.5 Address Ordering**

Address ordering will be as follows (Delivery Point Alias – itself will display Plot No for iGT)

- 1. Sub-Building Name
- 2. Building Name
- 3. Building No.
- 4. DPA (Displayed in parenthesis if populated)
- 5. Dependent Street
- 6. Principal Street
- 7. Dependent Locality
- 8. Post Town
- 9. County
- 10. Postcode

#### **3.6 Links**

This section provides an overview of how to navigate through the DES application.

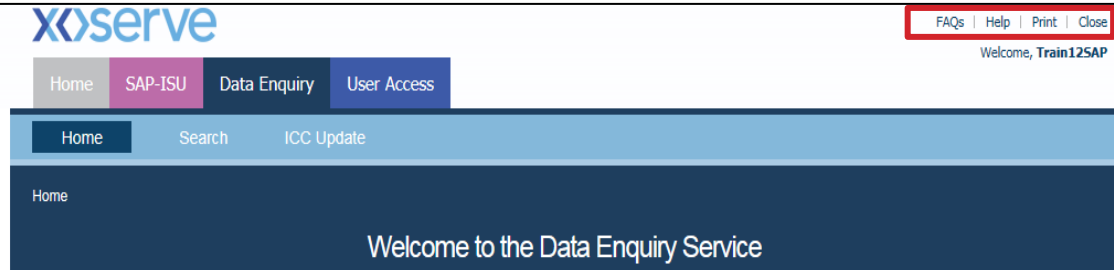

#### **3.6.1 FAQs**

This link takes users to the FAQs document that provides helpful information and guidance to typical questions they may have on the service, content or procedures of Data Enquiry. Using the FAQs will assist users in navigating through the service.

#### **3.6.2 Help**

This link provides users with information on how to contact Xoserve if they are experiencing any problems with Data Enquiry.

#### **3.6.3 Print**

This link will take users directly to the Print set up screen (refer section 2.4.1).

#### **3.6.4 Logout**

Users may click this link at any point to exit from Data Enquiry. Users will be logged out and re-directed to the Xoserve login screen.

#### **4. Security**

Security for Data Enquiry is managed through the Portal by authorised Local Security Officers (LSO) or Super LSO. The LSO are responsible for all account creations and deletions, changing account permissions and password reset where a user is unable to reset their own password.

#### **4.1 Create Accounts**

Access the Data Enquiry Service is enabled once Xoserve has received and processed by the authorised user details from the LSO of the organisation. The organisation's LSO is responsible for creation for users in their organisation. After creating the user, the LSO assigns DES service to the user. If the user already exists, the LSO assigns the service role for DES.

The system generates the User IDs and temporary password via 2 separate emails. These are sent directly to the email address provided when the LSO registered the account access request.

First Time Login

Upon first access the user is redirected to the 'Change Password' screen.

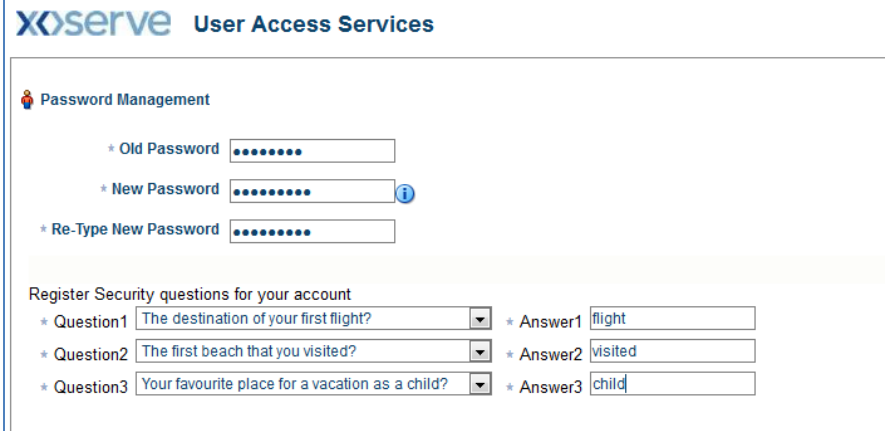

The user must enter the old (temporary) password, and a new password based on the defined password policy.

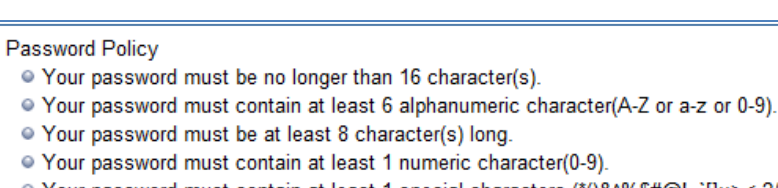

- O Your password must contain at least 1 special characters (\*()&^%\$#@!~`[]:;><.?/|\+\_-=").
- · Your password must contain at least 1 uppercase letter(A-Z).
- · You may not reuse a password from your 5 previous passwords.
- **4.1.1** The user must also select three security questions, and provide corresponding answers. This will be used to support future self-serve password resets.

#### <span id="page-18-0"></span>**4.2 Delete Accounts**

The LSO is also responsible for the account deletion when required.

#### <span id="page-19-0"></span>**4.3 Password Management**

Users may reset their own password by answering some security questions correctly.

**4.3.1** To reset your password, click on the **Forgot my password** link as shown.

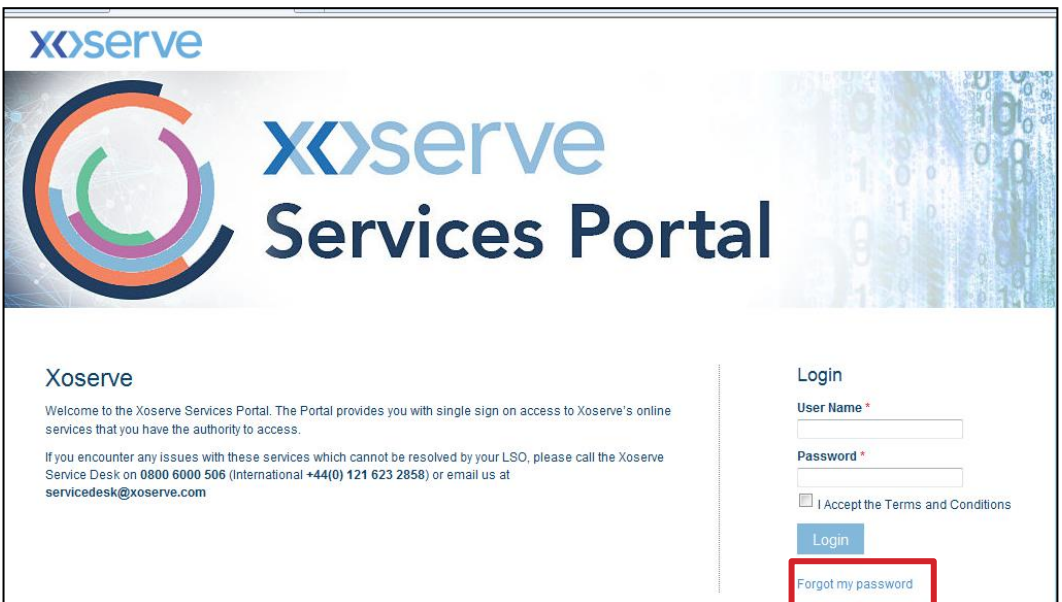

**4.3.2** If you have attempted to login unsuccesfully the following will display.

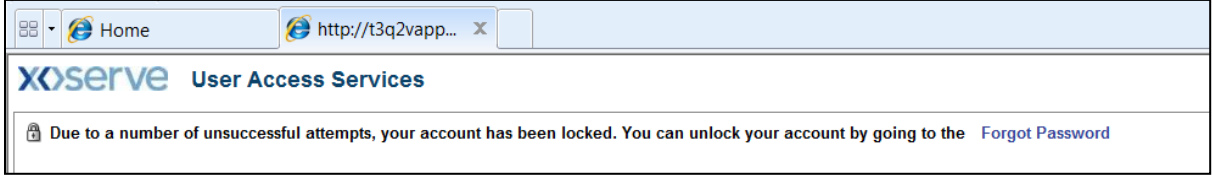

**4.3.3** The user identification screen is displayed. Enter your user login id.

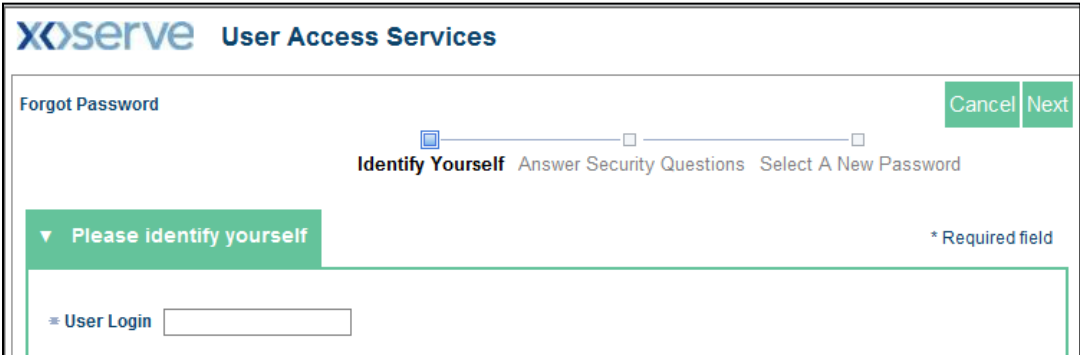

**4.3.4** The security questions are displayed. Enter the responses provided when setting up your account.

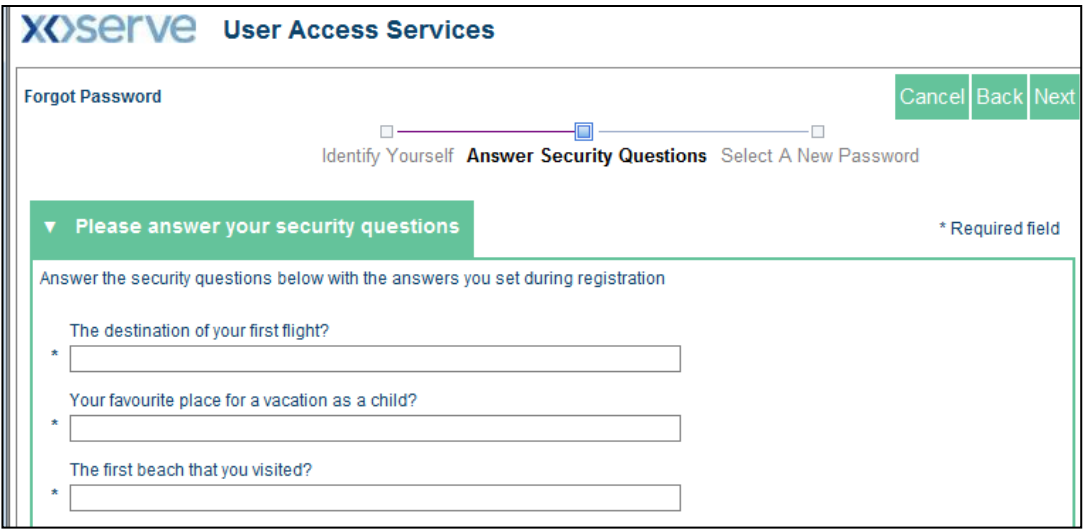

**4.3.5** After completing the answers successfully you are prompted to enter a new password.

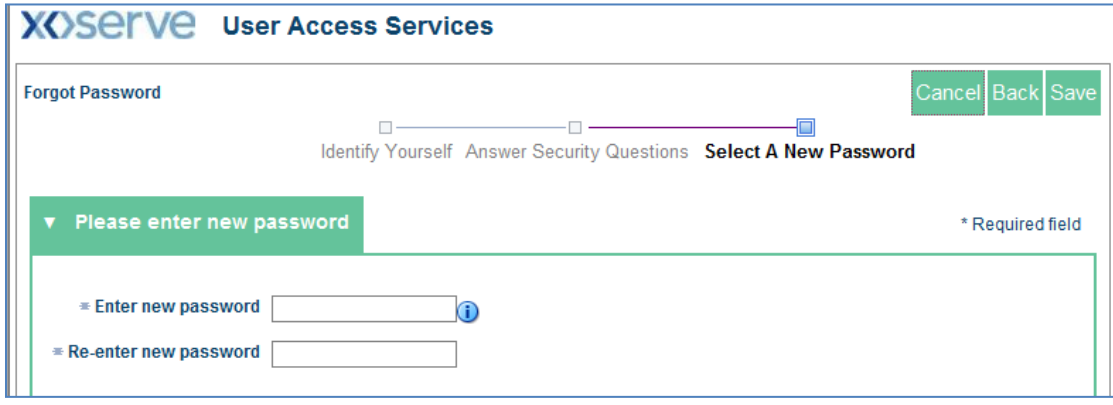

The password must comply with the password policy set out above (4.1).

**4.3.6** When you have successfully created a new password the following will be displayed:

<span id="page-20-0"></span>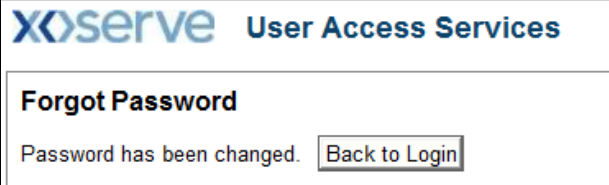

#### **5. Data Content**

#### <span id="page-21-0"></span>**5.1 Read Types Class 3 & 4**

The following table provides details of the meter read type codes and Meter Reading Source for NDM – Class 3 & 4.

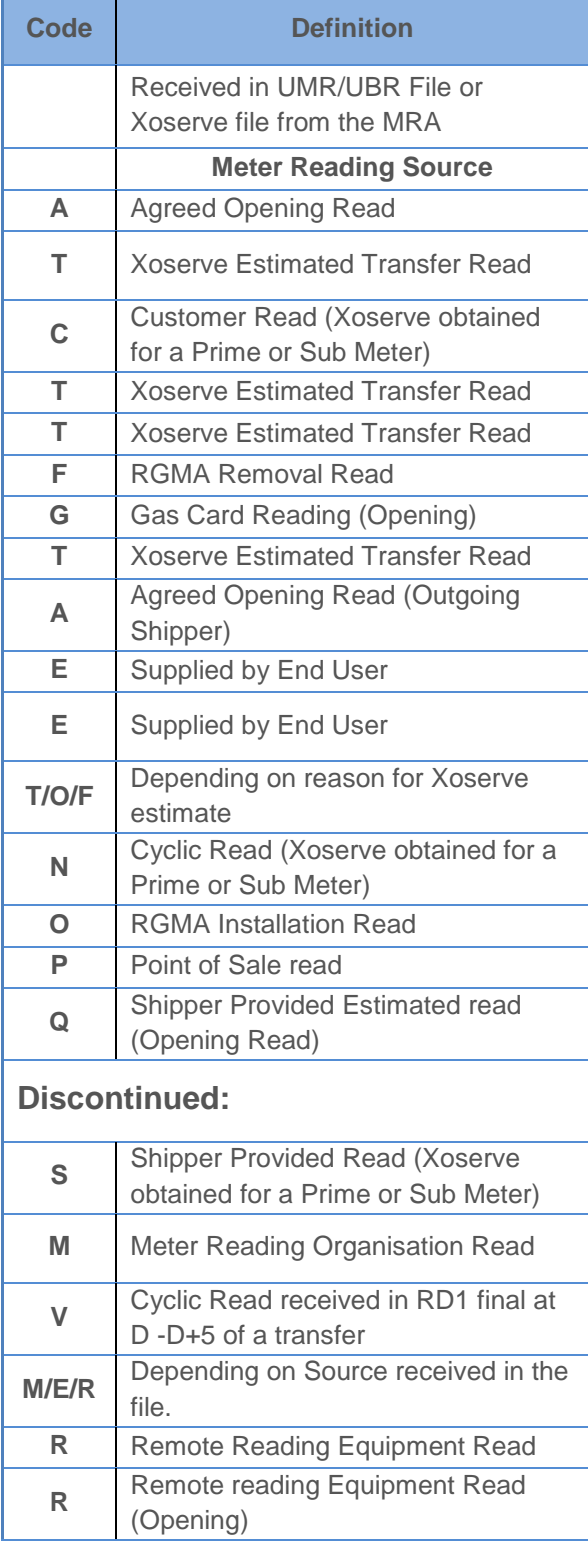

#### <span id="page-22-0"></span>**5.2 Read Types Class 1 & 2**

The table provides details of the meter read type codes for DM – Class 1 & 2.

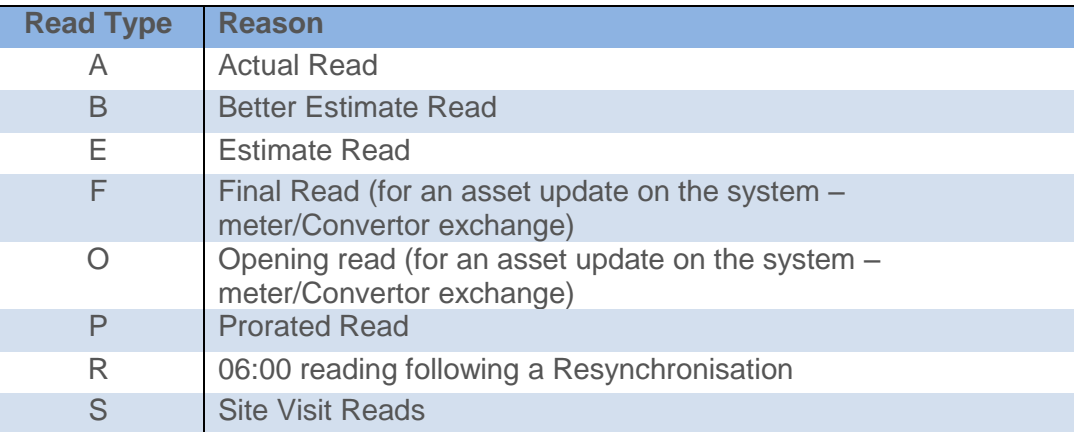

### <span id="page-23-0"></span>**6. System Glossary**

#### <span id="page-23-1"></span>**6.1 Meter Point Information**

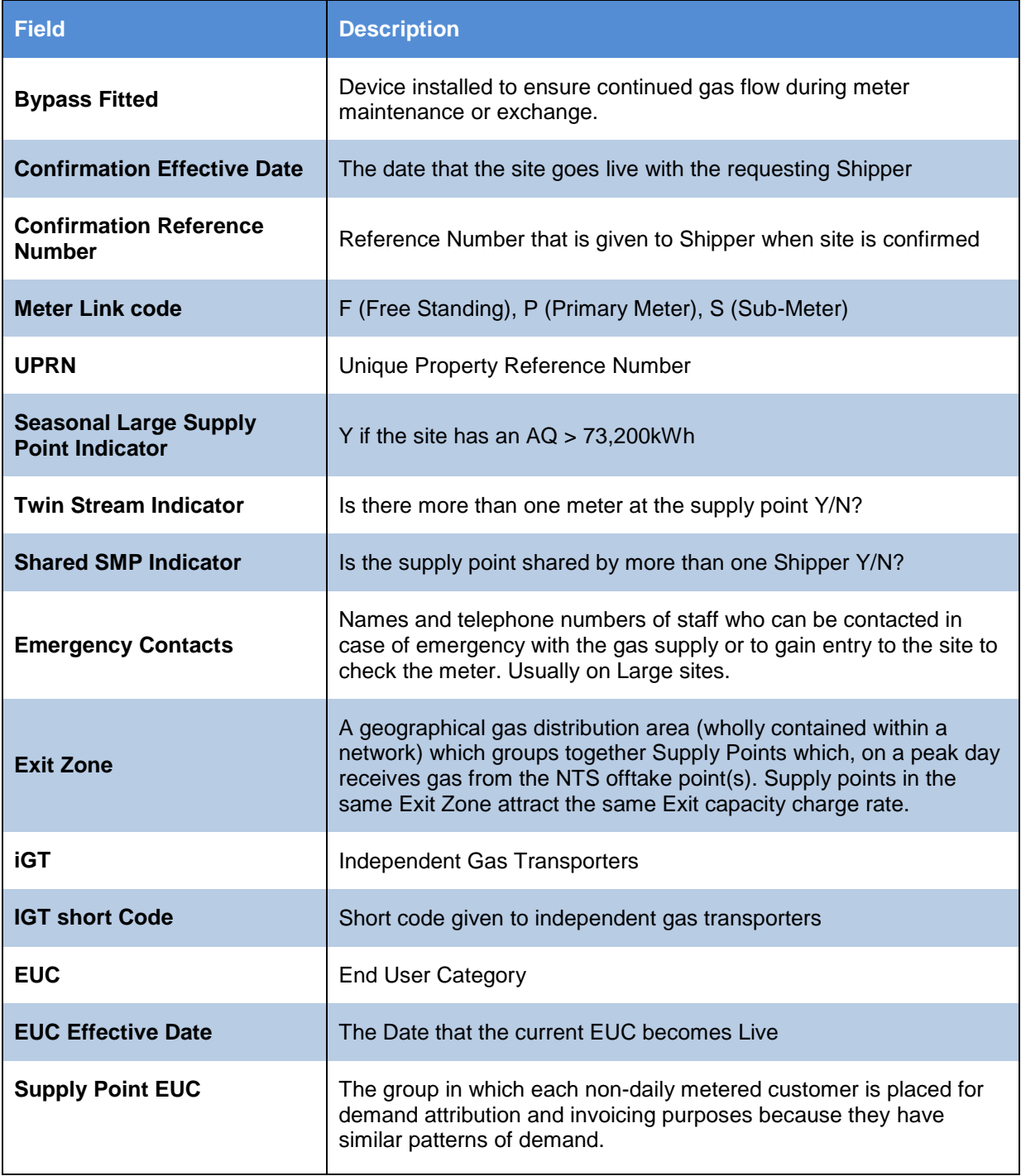

<span id="page-24-0"></span>

#### **6.2 Meter Asset Data**

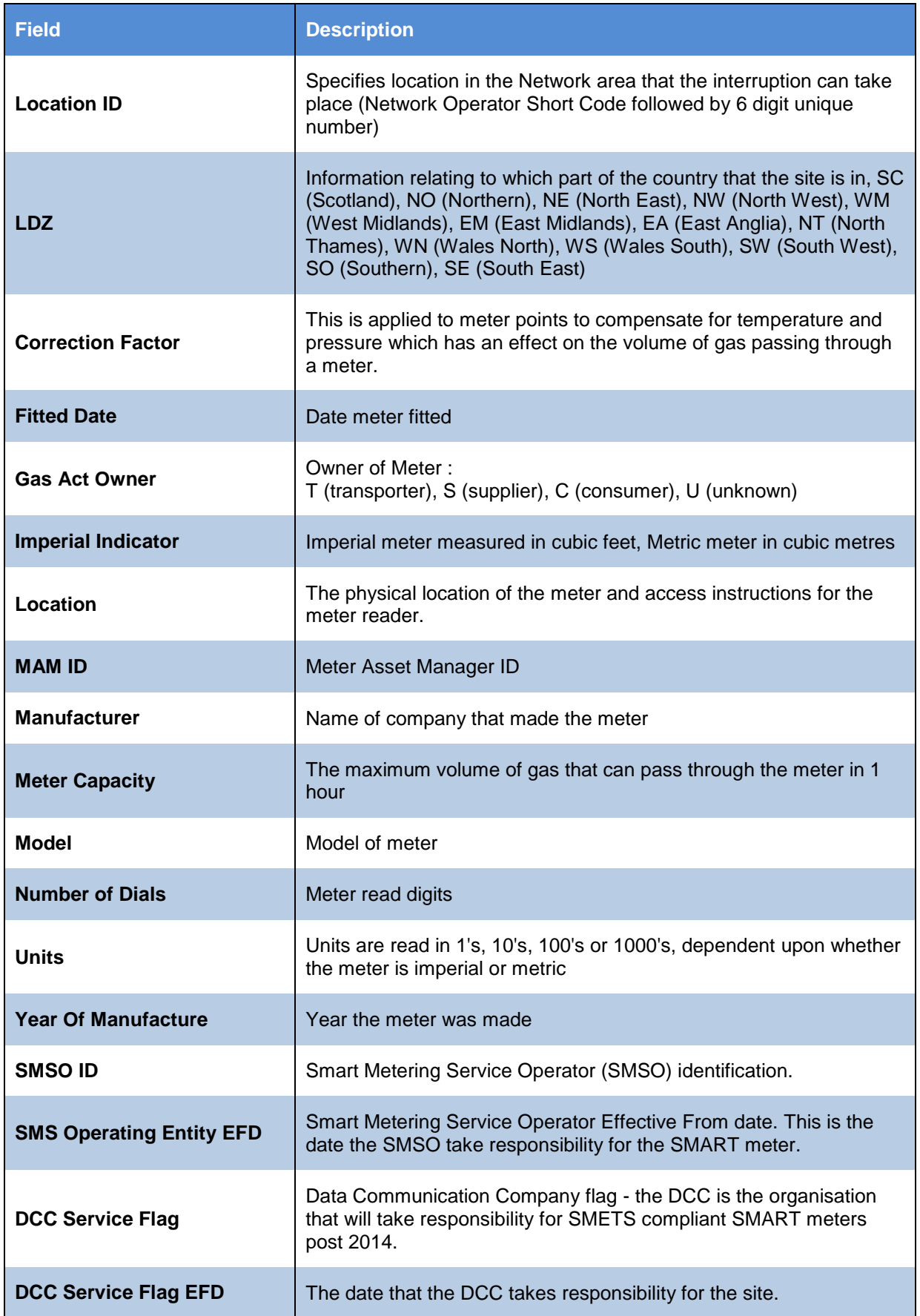

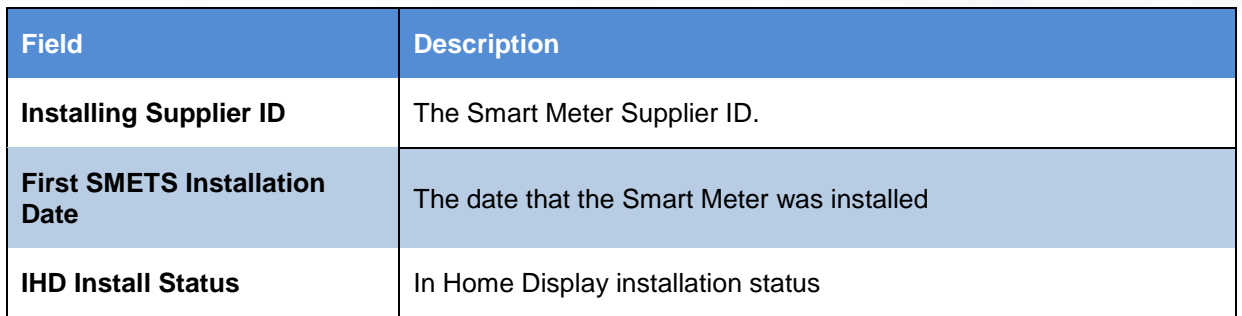

#### <span id="page-25-0"></span>**6.3 Converter Asset Data**

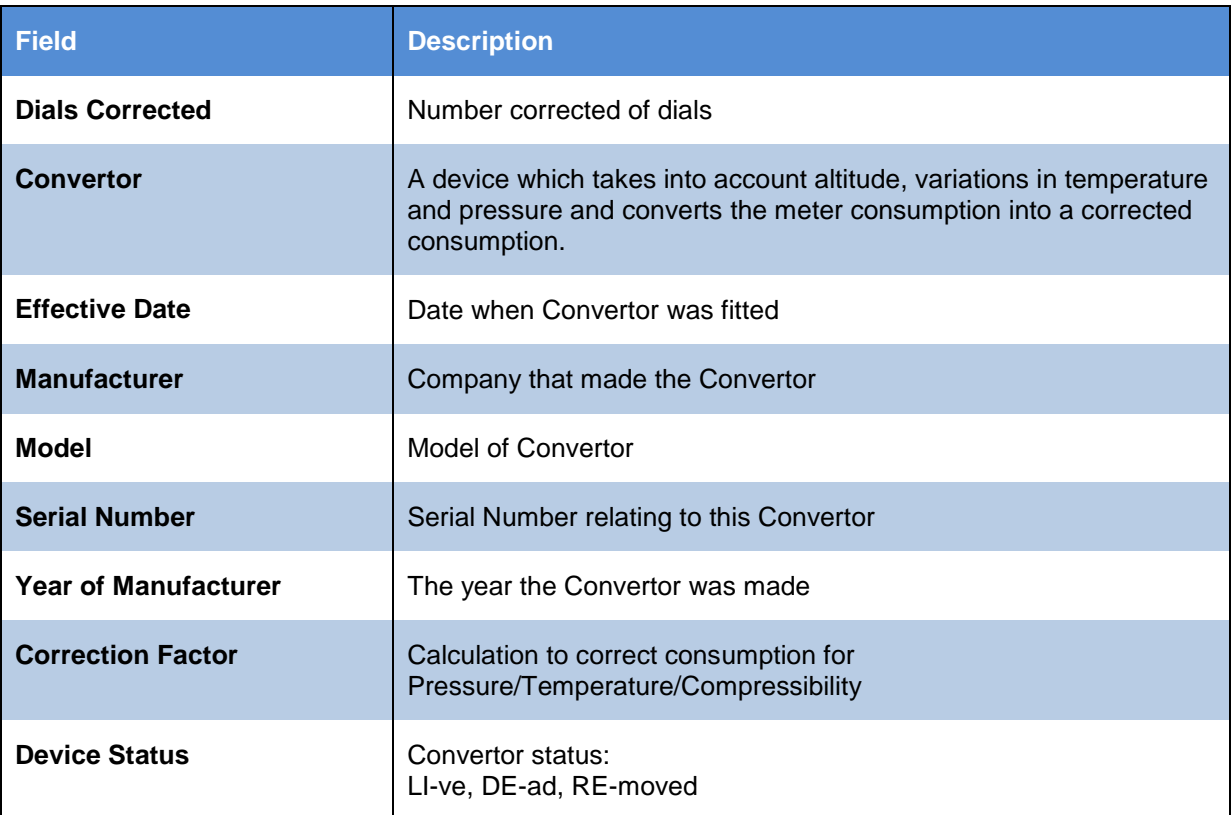

#### <span id="page-25-1"></span>**6.4 Daily Read Equipment Data**

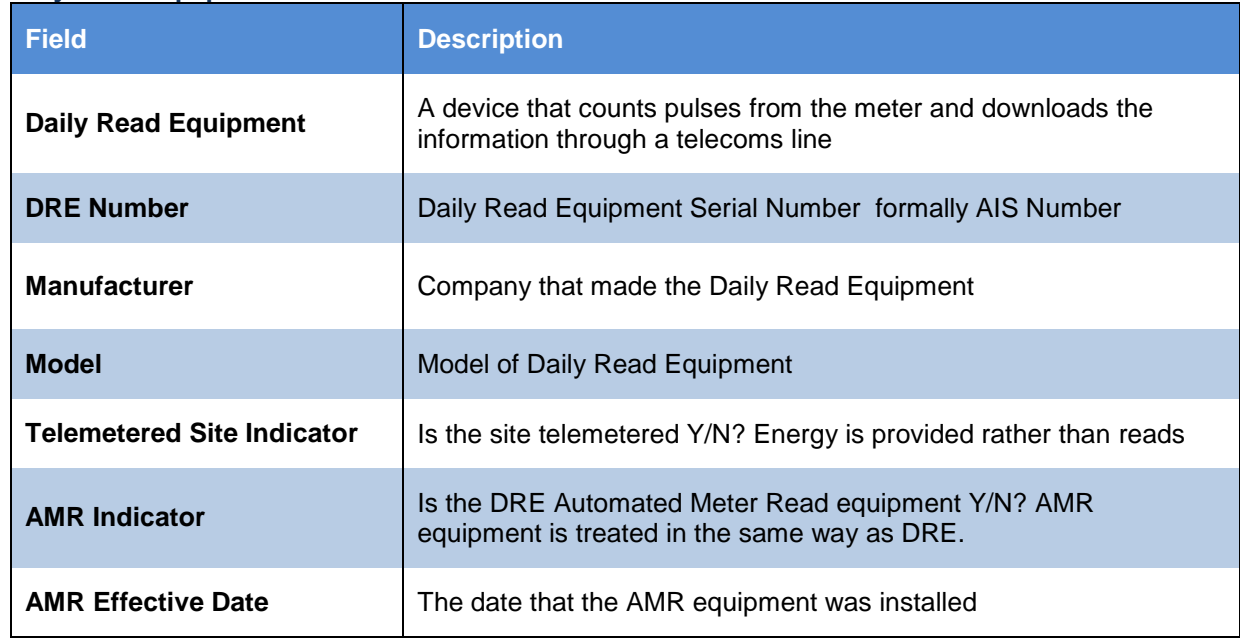

#### <span id="page-26-0"></span>**6.5 SMP Quantities**

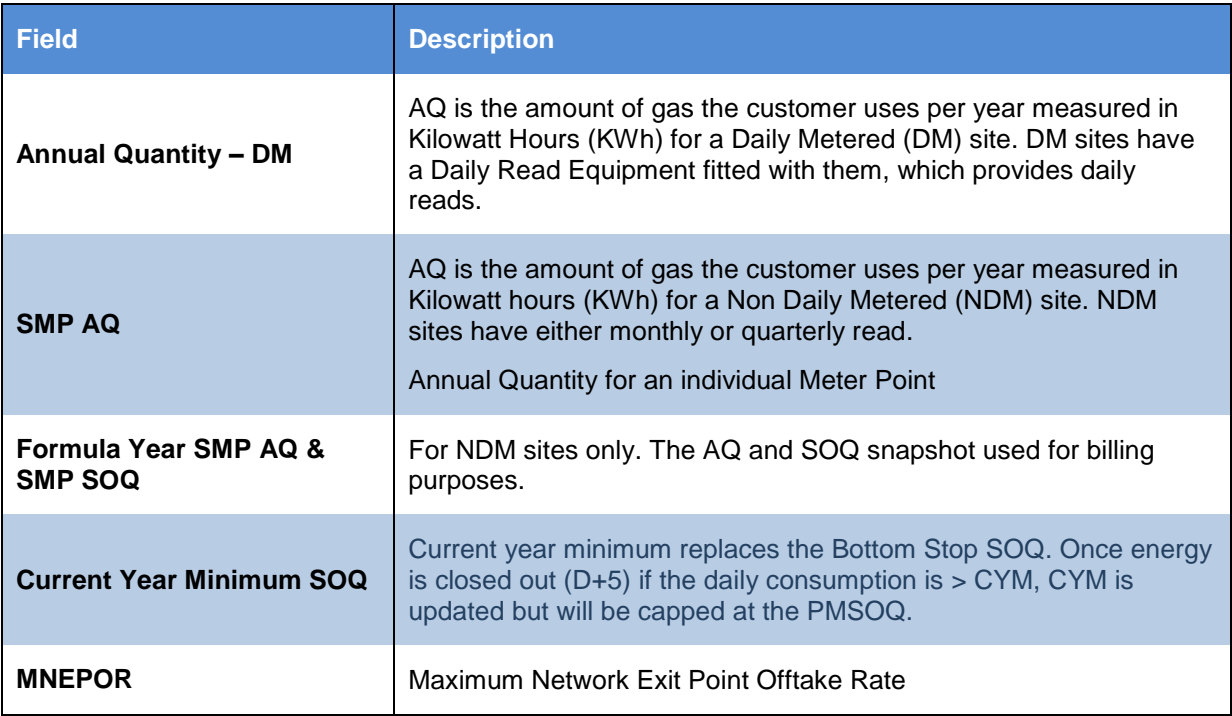

#### <span id="page-26-1"></span>**6.6 Interruption Results**

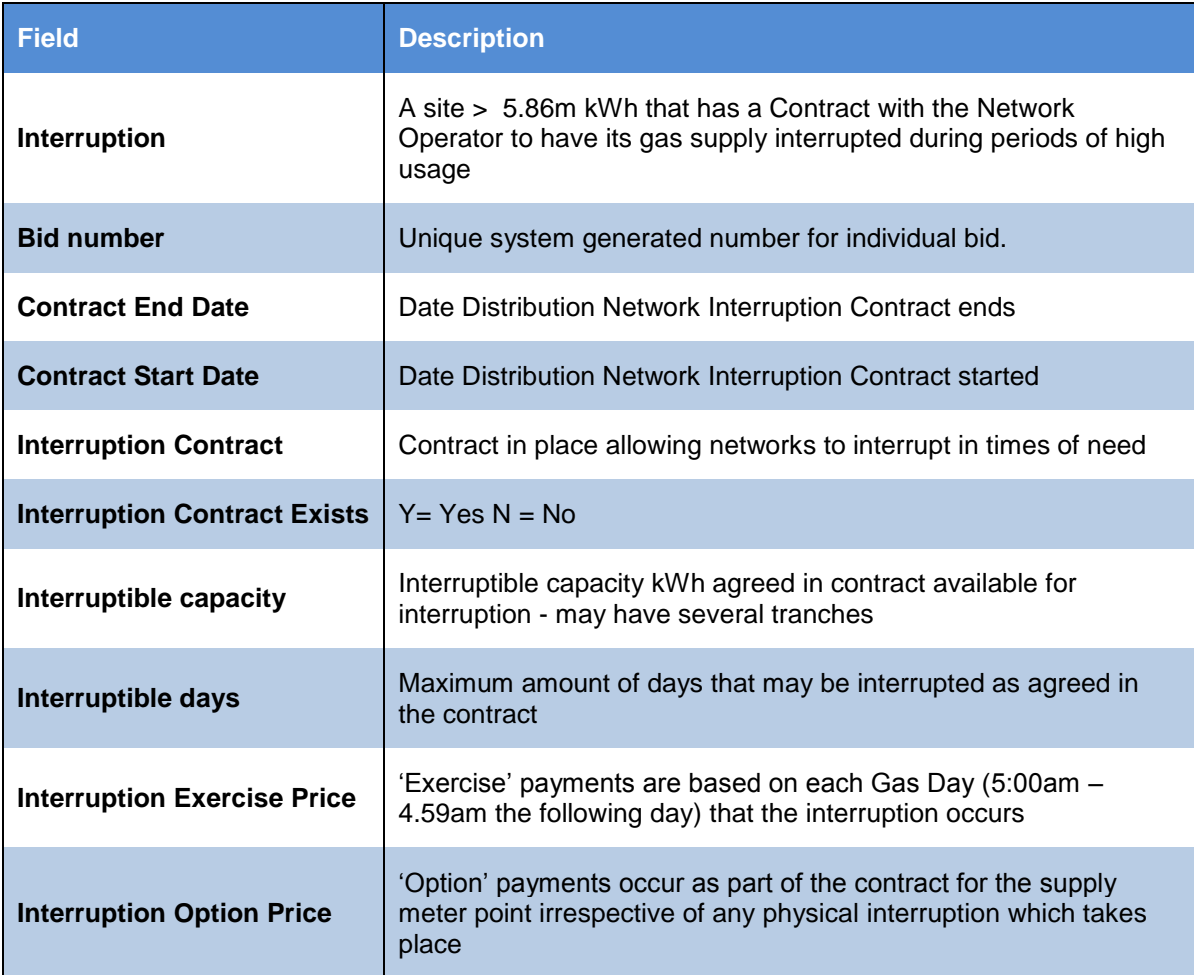

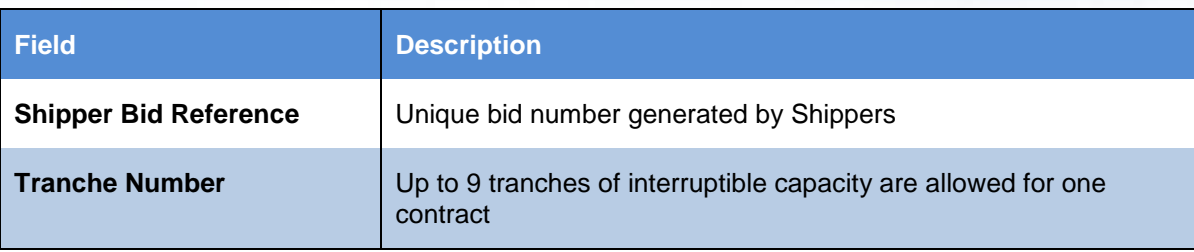

#### <span id="page-28-0"></span>**7. Contacts**

For any queries or LSO issues with logging on, please contact Xoserve at:

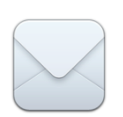

Xoserve 65 New Road Solihull B91 3DL

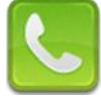

0121 623 2481

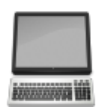

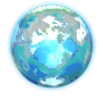

[http://www.xoserve.com](http://www.xoserve.com/)

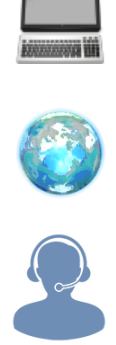

If you experience any issues with the service, please contact the Xoserve Help Desk: Tel: 0845 600 0506 or email: [servicedesk@xoserve.com](mailto:servicedesk@xoserve.com)